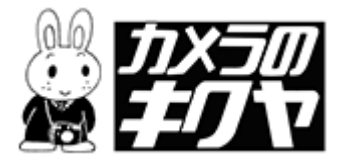

# インストールのしかた

※InternetExplorer6をもとに説明しています。 FireFox をお使いの方は一旦保存してからファイルを実行してください。

# 操作方法

#### ソフトウェアのインストール

当社ホームページ内にある「今すぐインストール」のボタンを選択し、ソフトウェアのインスト ールを行ってください。

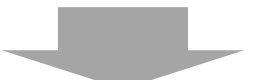

#### ダウンロードのダイアログが表示されたら、「実行」または「開く」をクリックします。

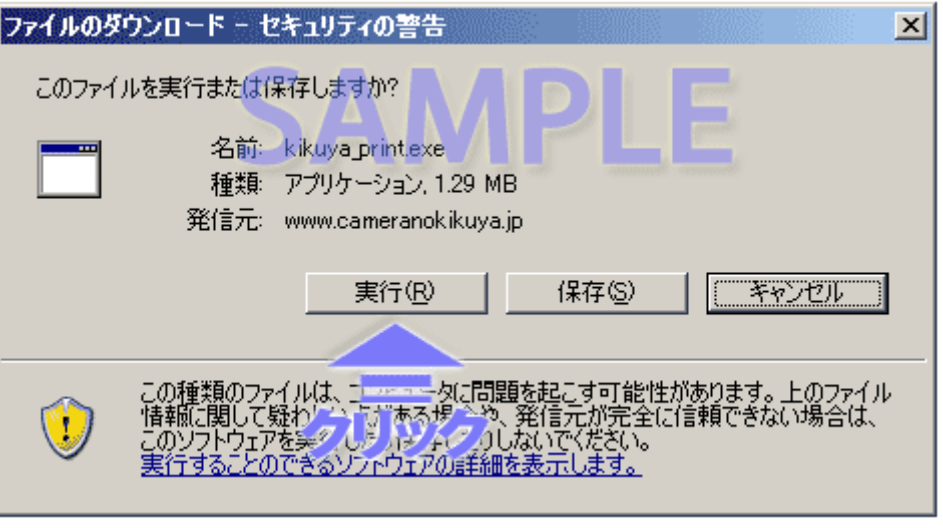

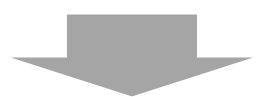

## WindowsXP SP2の場合、セキュリティーの警告が出ますが、 「実行」をクリックして下さい。

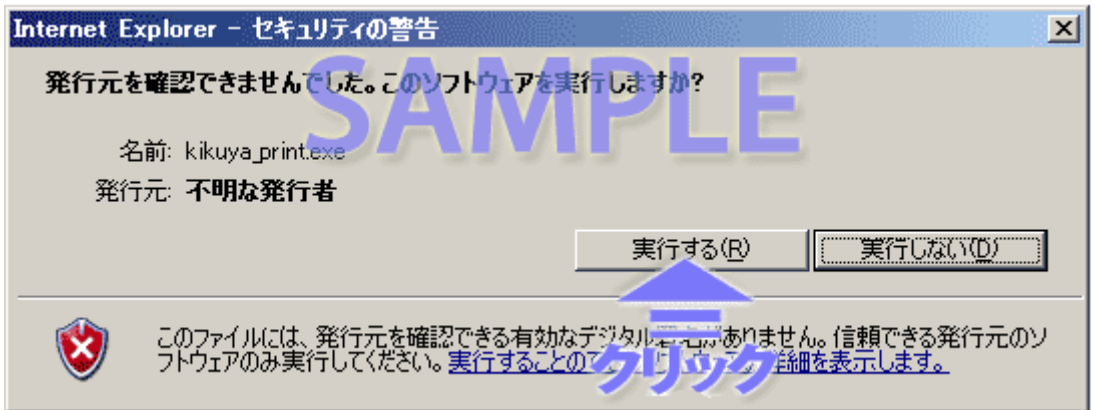

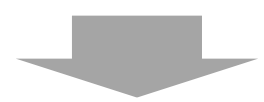

圧縮ファイルが自動解凍されます。少しお待ち下さい。

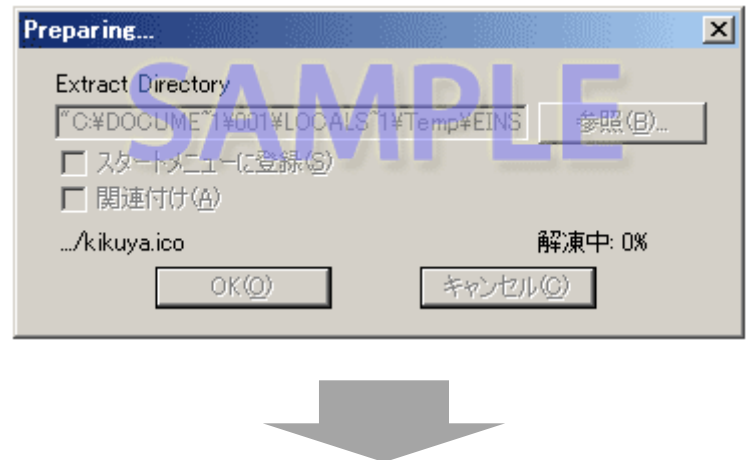

インストーラーが起動したら、「次へ」をクリックして下さい。

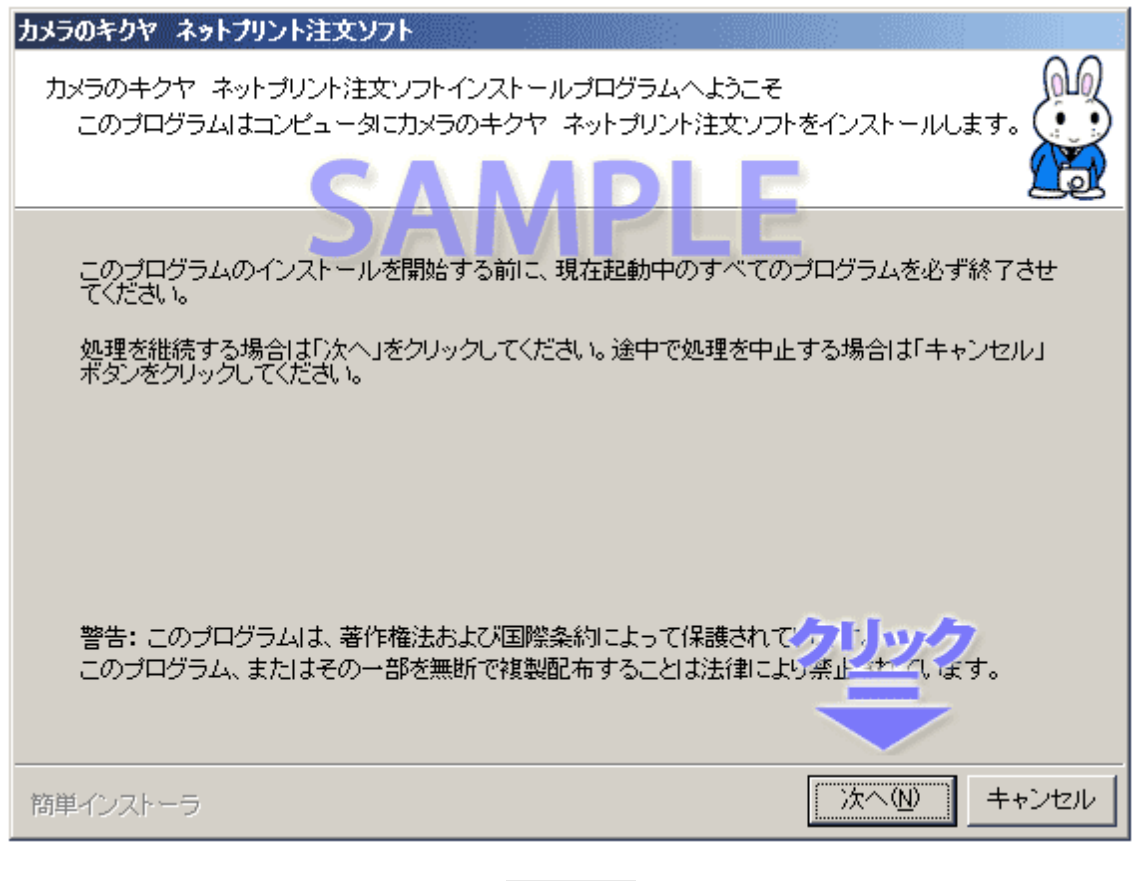

#### 通常は「次へ」をクリックして下さい。

パソコンに詳しい方は、適宜変更していただいてかまいません。

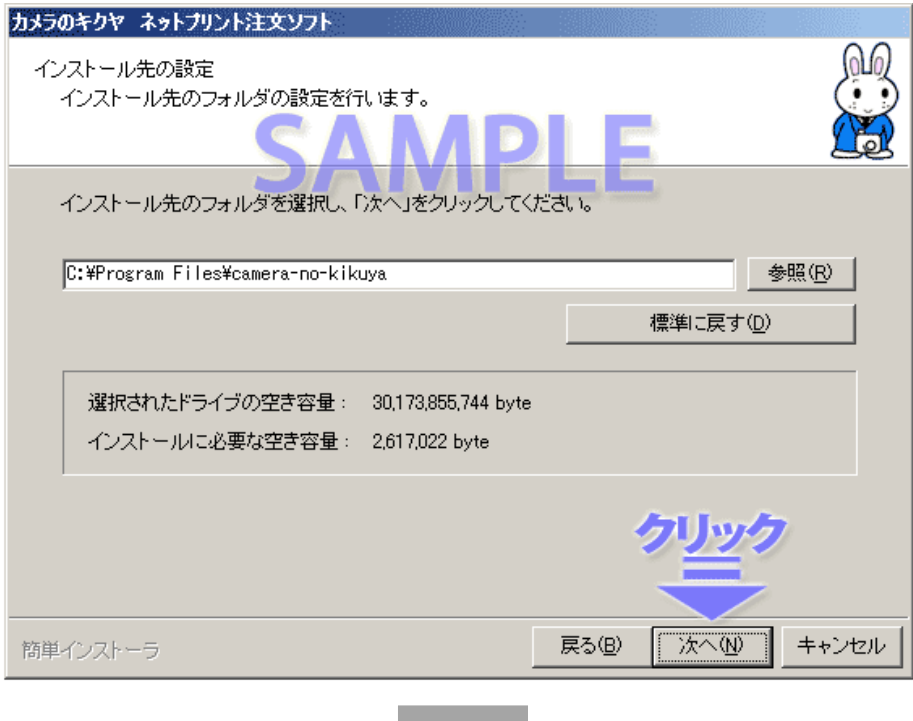

ت ا

## 通常は「次へ」をクリックして下さい。

パソコンに詳しい方は、適宜変更していただいてかまいません。

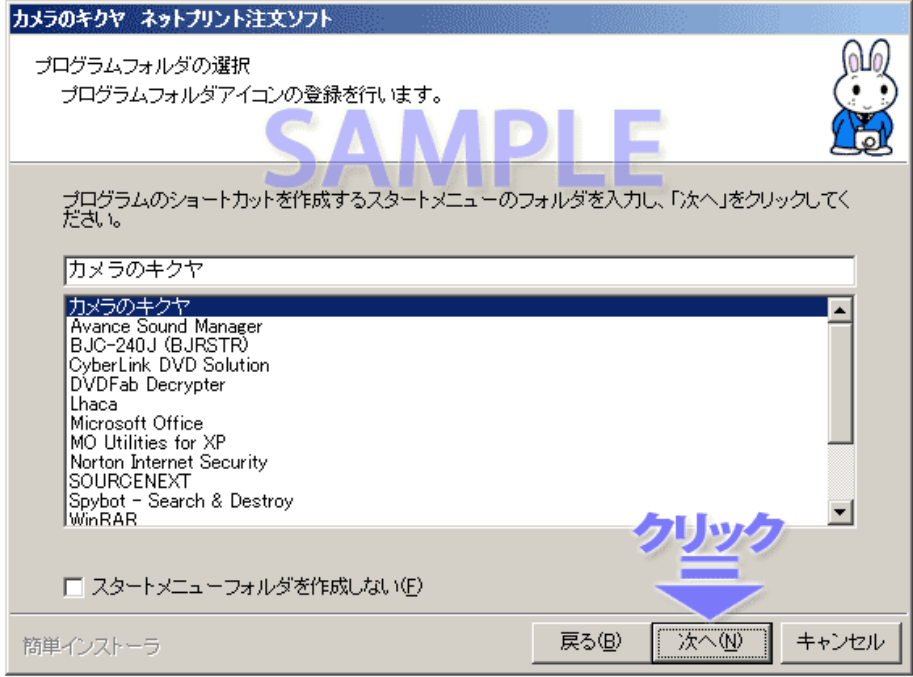

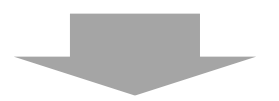

### 通常は「次へ」をクリックして下さい。

パソコンに詳しい方は、適宜変更していただいてかまいません。

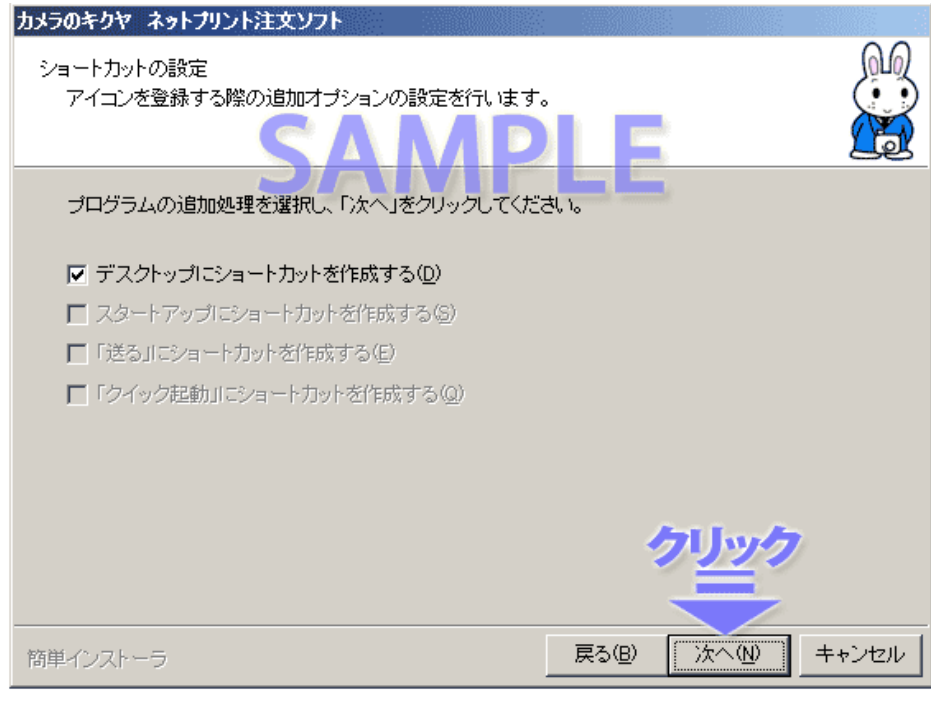

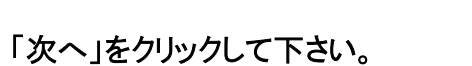

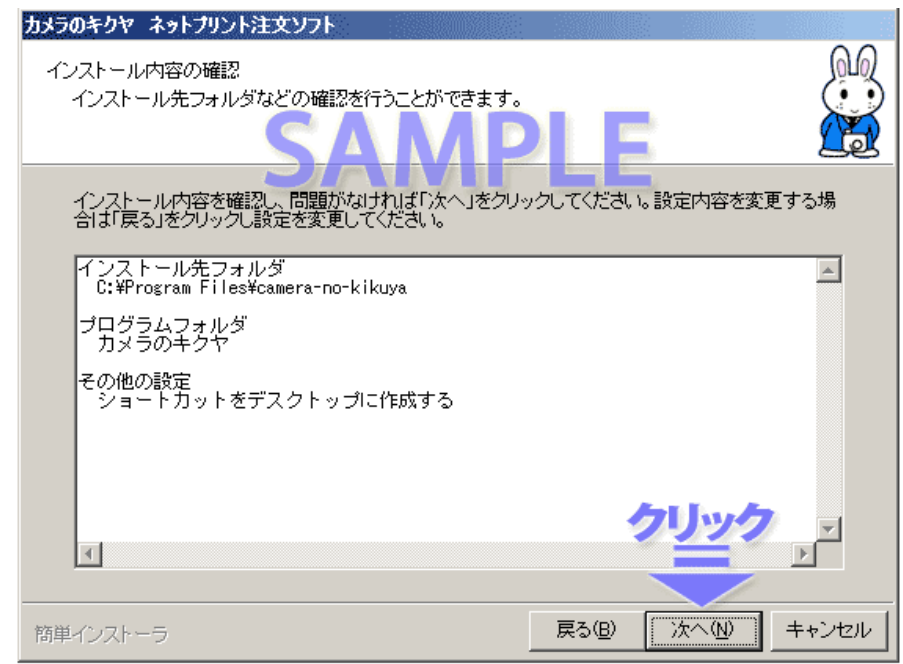

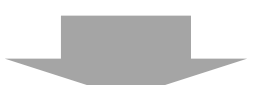

初めてインストールする場合は、フォルダーが作成されます。 「はい」をクリックして下さい。

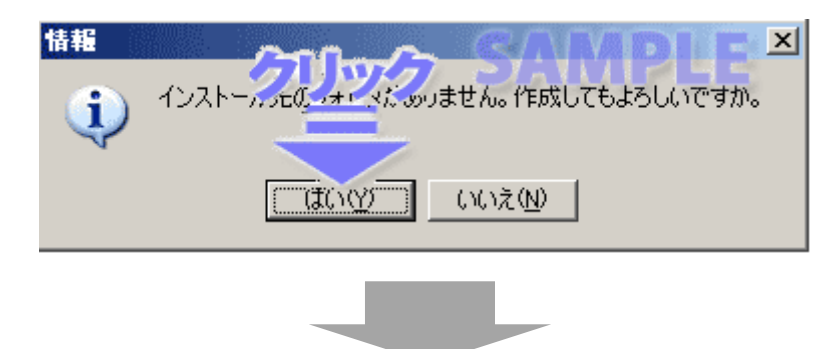

インストールが終了しました。「完了」をクリックして下さい。

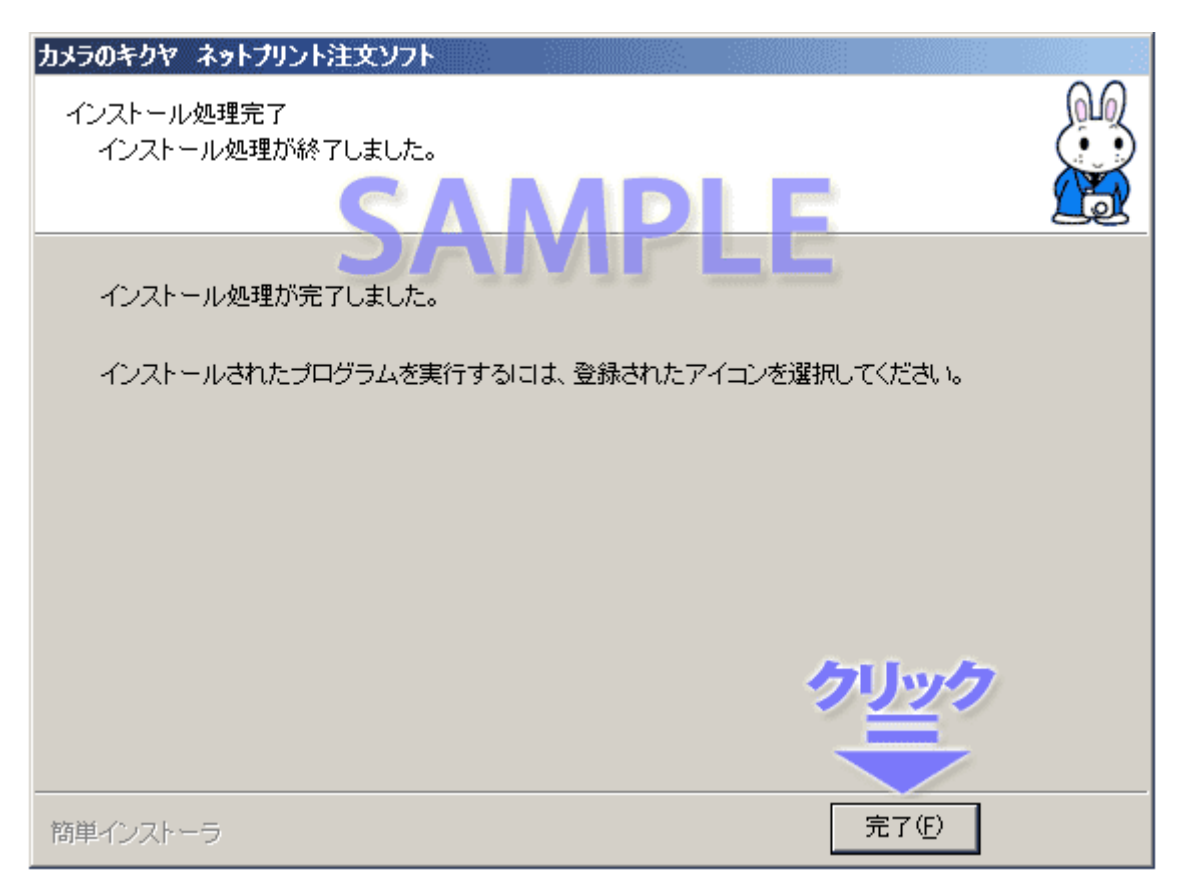